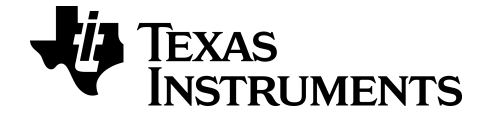

# **TI-SmartView™-emulatorsoftware til MathPrint™-lommeregnere**

**TI-30XS-30XB MultiView™-lommeregner** 

Læs mere om ti teknologi gennem online hjælp på [education.ti.com/eguide](https://education.ti.com/eguide).

# **Juridiske oplysninger**

# *Vigtig information*

Texas Instruments stiller ingen garanti, hverken udtrykkeligt eller underforstået, herunder men ikke begrænset til antydede garantier for salgbarhed eller egnethed til et bestemt formål med hensyn til programmer og bøger og stiller udelukkende sådant materiale til rådighed "som de forefindes".

Texas Instruments kan under ingen omstændigheder holdes ansvarlige for nogen særlige, indirekte, påløbne eller følgeskader i forbindelse med eller som følge af købet eller anvendelsen af disse materialer, og det eneste erstatningsansvar, Texas Instruments kan pådrage sig, uanset handlingen, kan ikke overstige købsprisen for dette produkt. Endvidere er Texas Instruments ikke erstatningspligtig for nogen krav af nogen art i forbindelse med nogen anden parts anvendelse af dette materiale.

Denne videnskabelige produktapplikation (APP) er licenseret. Se vilkårene i licensaftalen.

© 2019 Texas Instruments Incorporated

# *Indhold*

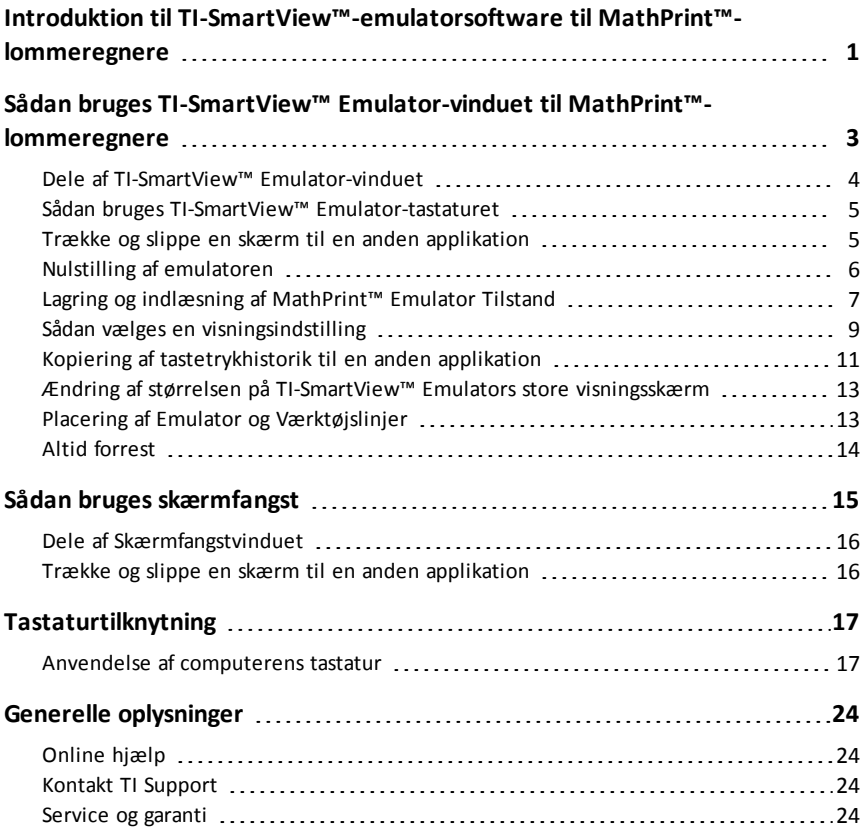

# <span id="page-3-0"></span>**Introduktion til TI-SmartView™-emulatorsoftware til MathPrint™-lommeregnere**

Med TI-SmartView™-emulatorsoftwaren til MathPrint™-lommeregnere kan du vise en TI videnskabelig lommeregner til hele klassen.

#### **Regnerens Emulator-vindue**

Lader dig:

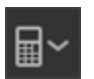

- Vælge [emulator](#page-11-1)
- Vælg den emulator, du vil arbejde med.
	- TI-30X Plus MathPrint™
	- TI-30X Pro MathPrint™
	- TI-30XS MultiView TI-30XB MultiView™
	- TI-34 MultiView™

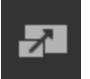

- Skjule/vise stor [emulatorvisning](#page-11-2)
	- Vis Fuld emulatorvisning med eller uden et Stort Skærmvisningspanel.
- Skjule/vise [tastetrykhistorik](#page-12-0)
	- Viser billeder af tastetryk, så elever kan følge med, når tasterne trykkes.

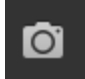

- Starte et separat [Skærmfangstvindue](#page-17-0)
	- Indfang og gem emulatorskærme som computerfiler, ligesom ved TI Connect™ CE-skærmfangst.

**Se:** Sådan bruges [Emulator-vinduet](#page-5-0) til at forbedre dine præsentationer for klassen.

#### **Ibrugtagning: Valg af emulatortype**

Første gang TI-SmartView™ til MathPrint™ startes på din computer, vises en meddelelsesdialogboks.

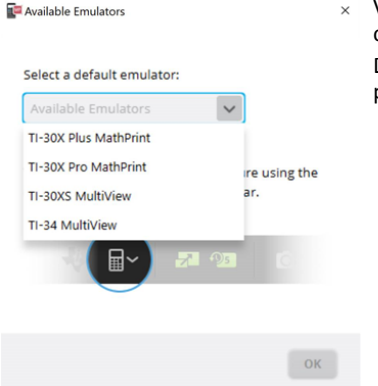

Vælg emulatortypen ved hjælp af rullemenuen, og vælg **OK**. Den valgte emulator vises til din første

præsentation.

TI-SmartView™ til MathPrint™ genstartes altid i den seneste softwaretilstand. Fra softwaren kan du ændre standardemulatoren.

**Se:** Sådan vælges en [emulatortype](#page-11-1).

Den seneste emulatortype i visningen bliver standard, og den seneste tilpasning af vinduet vises i henhold til dine seneste indstillinger.

**Se:** Ændring af [størrelsen](#page-15-0) på [TI-SmartView™](#page-15-0) Emulators store [visningsskærm](#page-15-0)

# <span id="page-5-0"></span>**Sådan bruges TI-SmartView™ Emulator-vinduet til MathPrint™-lommeregnere**

TI-SmartView™ Emulator-vinduet til MathPrint™-lommeregneren indeholder værktøjer, du kan bruge til at indtaste beregninger .

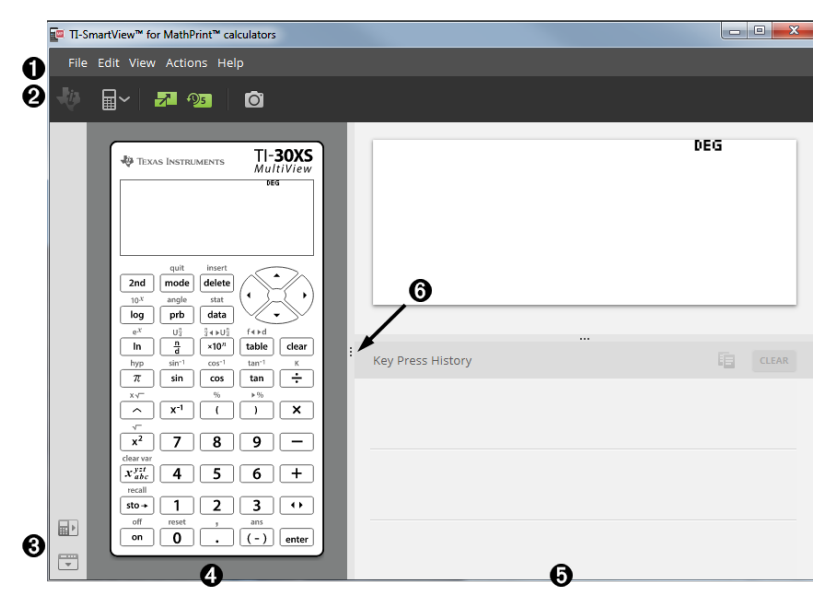

# <span id="page-6-0"></span>*Dele af TI-SmartView™ Emulator-vinduet*

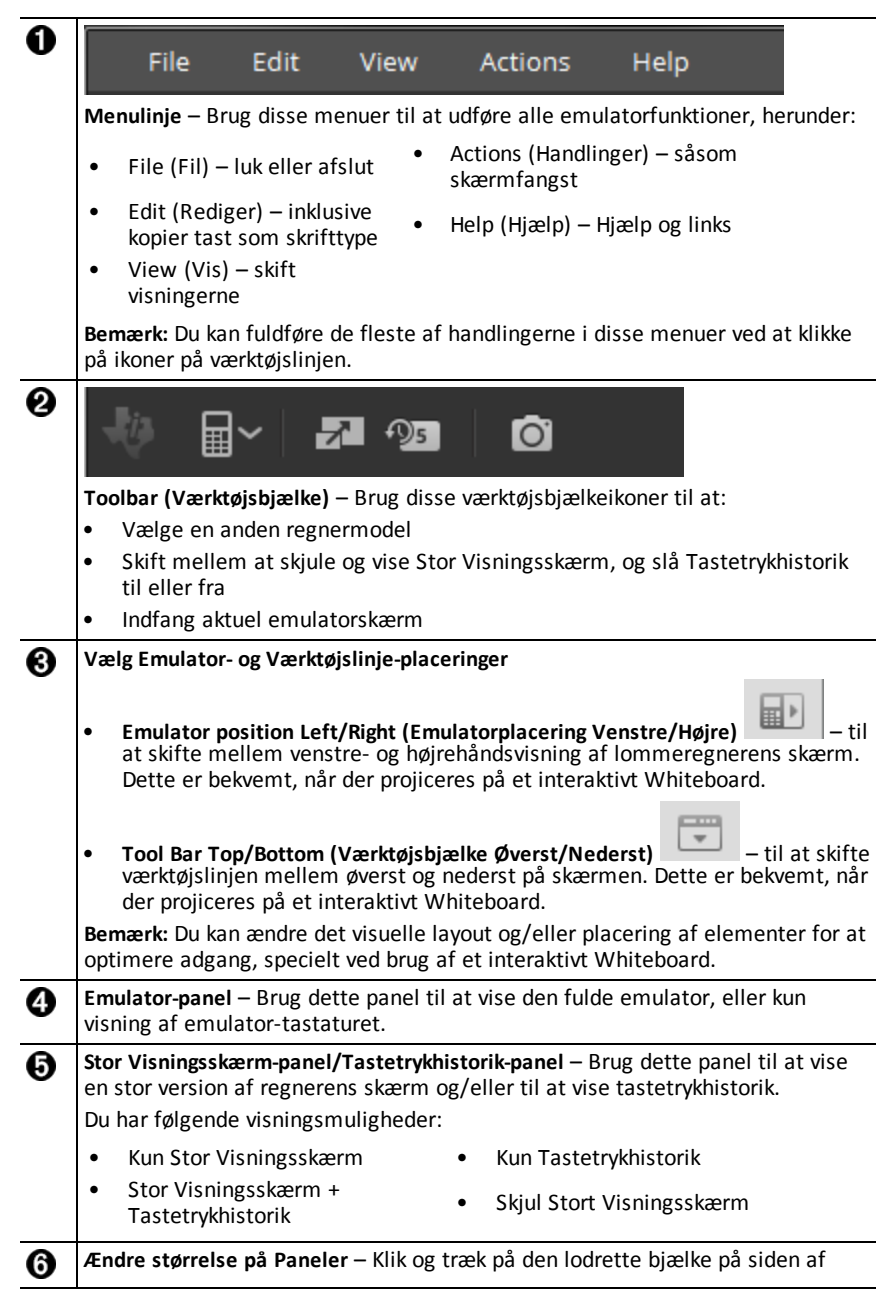

### <span id="page-7-0"></span>*Sådan bruges TI-SmartView™ Emulator-tastaturet*

#### **Musen overtager fingerens rolle med at trykke på computerens tastatur.**

Klik på tasterne på TI-SmartView™ til MathPrint™-emulatoren, som du ville trykke på tasterne på den videnskabelige lommeregner.

#### **Du kan holde en piltast nede for at rulle markøren kontinuerligt.**

Når du bruger en piltast til at flytte markøren, kan du holde tasten nede og rulle kontinuerligt med markøren i stedet for at skulle trykke på tasten hele tiden. I tastetrykhistorikken har ikonet for repeterende piltast et ursymbol tilføjet.

#### **Ved at trykke på en piltast mange gange i træk vises en pil med en optælling af gentagelserne.**

Når du trykker på en piltast flere gange efter hinanden, vises en piltast i

tastetrykhistorikken: denne piltast **har et tal vedhæftet, som viser antal gange der** blev trykket på den pågældende piltast.

### <span id="page-7-1"></span>*Trække og slippe en skærm til en anden applikation*

Du kan trække og slippe og indsætte enhver skærm i TI-SmartView™-emulatoren til MathPrint™-lommeregnere til en anden applikation.

De skærme i TI-SmartView™-emulatoren til MathPrint™-lommeregnere, som kan trækkes og indsættes, omfatter følgende:

- Skærmen over tastaturet i Emulatorpanelet.
- Stor Visningsskærm-panel
- Gemte eller ikke-gemte skærmfangster i Skærmfangstvinduet

# <span id="page-8-0"></span>*Nulstilling af emulatoren*

Sådan nulstilles emulatoren:

- 1. Klik på **Actions (Handlinger)**.
- 2. Klik på **Reset Emulator (Nulstil emulator)**.
- 3. Klik på **Reset (Nulstil)**.

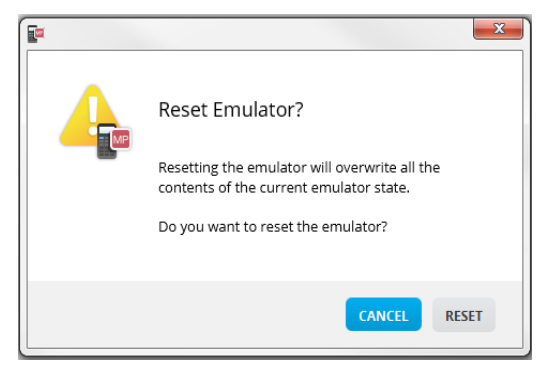

Nulstilling af emulatoren:

- Overskriver den nuværende emulatortilstand
- Rydder tastetrykhistorik

# <span id="page-9-0"></span>*Lagring og indlæsning af MathPrint™ Emulator Tilstand*

Når du gemmer MathPrint™-emulatortilstanden, oprettes en fil, der gemmer emulatorindstillingerne med alle de ændringer, du har foretaget.

Du kunne for eksempel ønske at opsætte en præsentation for en klasse ved at indtaste data i en dataeditor og funktioner i  $f(x)$  og  $g(x)$ . Hvis du har gemt ændringerne i en emulatortilstandsfil, indlæser du blot filen for at vise præsentationen. Hvis du vil oprette forskellige præsentationer til forskellige klasser, kan du oprette flere emulatortilstandsfiler.

**Bemærk:** Tastetrykhistorikken, skærmfangstbillederne, emulatorvisningen og emulatorstørrelsen gemmes ikke i emulatortilstandsfilen. **Bemærk**, at MathPrint™ emulatortilstandsfilerne kan være store. Kontakt IT-afdelingen, hvis din lagerkapacitet er et problem.

#### **Lagring af MathPrint™-emulatortilstand**

Styring, lagring og indlæsning af en emulatortilstandsfil er kun tilgængelig for MathPrint™-emulatorer. TI-30XS MultiView™-emulatortilstandsfilen kan kun indlæses på TI-30XS MultiView™-emulatoren.

1. Klik på **Actions (Handlinger) > Save Emulator State... (Gem emulatortilstand)...**.

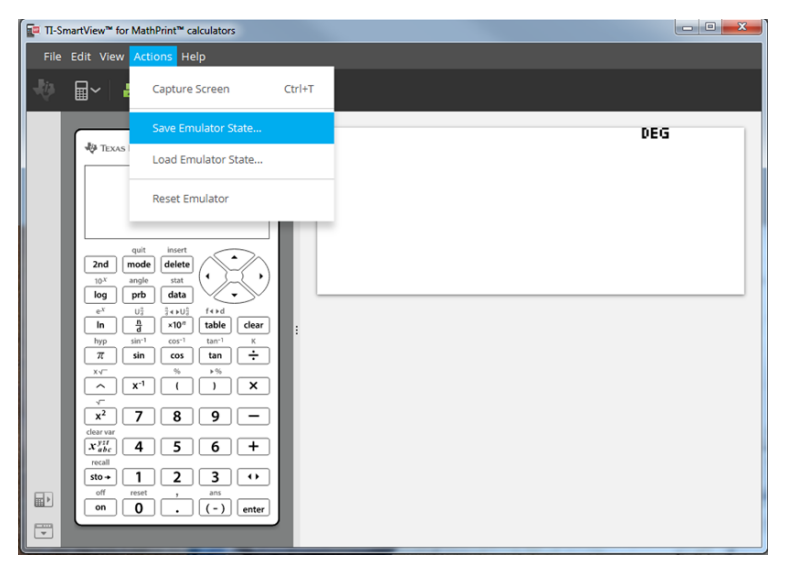

- 2. I dialogboksen:
	- a) Naviger til den mappe, hvor du vil gemme MathPrint™-emulatortilstandsfilen.
	- b) Skriv et filnavn. Brug et navn, der beskriver MathPrint™-emulatortilstanden.

**Bemærk:** MathPrint™-emulatortilstandsfiler har et forudkonfigureret filnavn med filtypenavnet \*.s30xs, som angiver den TI-30XS MultiView™ lommeregner-emulatortilstand, der oprettes af TI-SmartView™ MathPrint™ emulatorsoftwaren.

c) Klik på **Save (Gem)**.

#### **Indlæsning af en MathPrint™-emulatortilstand**

Da MathPrint™-emulatortilstandsfilerne er specifikke for hver lommeregnermodel, kan der kun indlæses en emulatortilstandsfil for den aktive model.

1. Klik på **Actions (Handlinger) > Load Emulator State (Indlæs emulatortilstand)**.

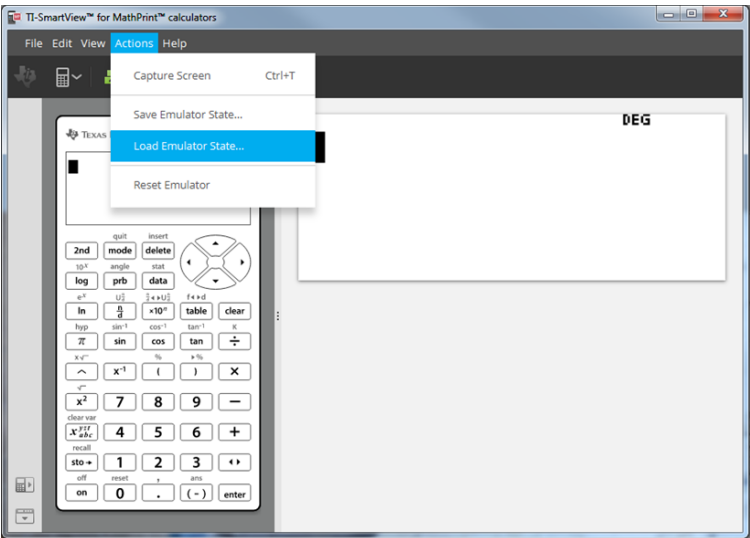

- 2. I dialogboksen:
	- a) Naviger til den mappe, der indeholder emulatortilstandsfilen.

**Bemærk:** Kun MathPrint™-emulatortilstandsfilerne for den aktive lommeregnermodel vises.

- b) Klik på MathPrint™-emulatortilstandens navn for at fremhæve det.
- c) Klik på **Open (Åbn)**.

# <span id="page-11-0"></span>*Sådan vælges en visningsindstilling*

Du kan tilpasse din skærm til at vise eller skjule valgfrie paneler eller ændre de informationstyper, der vises i hvert panel. Som standard viser TI-SmartView™ emulatorsoftwaren til MathPrint™-lommeregnere Emulator-vindue til lommeregneren på Stor Visningsskærm.

#### <span id="page-11-2"></span>**Sådan vises regnerskærmen**

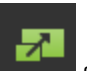

1. Klik på  $\sim$  for at **skjule** det store skærmvisningsskærmpanel.

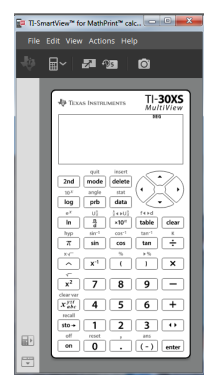

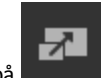

2. Klik på  $\Box$  igen for at **vise** det store skærmvisningsskærm-panel.

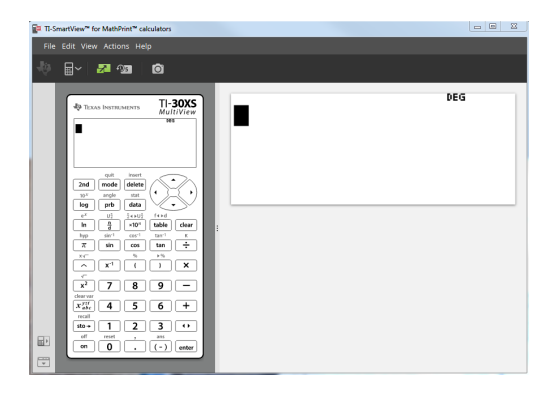

#### <span id="page-11-1"></span>**Sådan vælges en emulatortype**

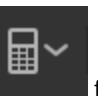

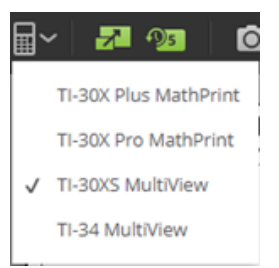

Klik på ned-pilen på  $\Box$  for at vælge en emulatortype.

Hver emulatortype viser dens relevante regnermodel.

#### **Sådan ændres regnerens forplade**

Sådan skifter du forpladen:

- 1. Klik på **View (Vis)**.
- 2. Hold markøren over **regnerens forplade**.
- 3. Klik på et navn på en regnerforplade.

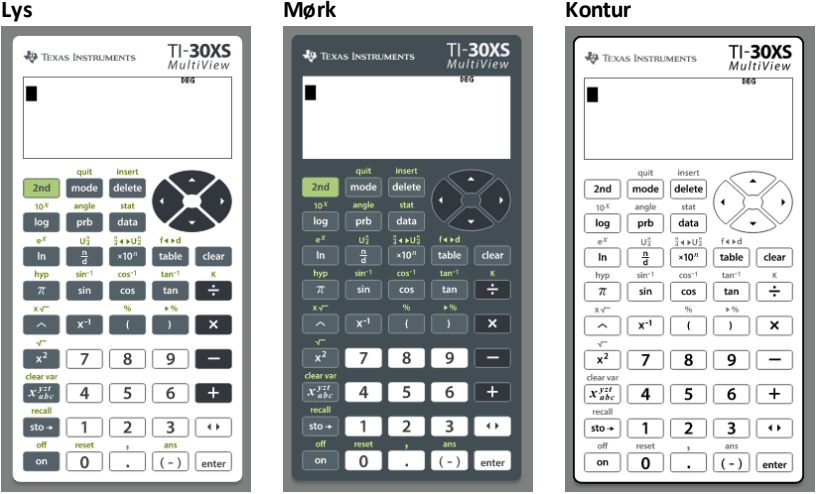

#### <span id="page-12-0"></span>**Vise eller skjule Tastetrykhistorikken**

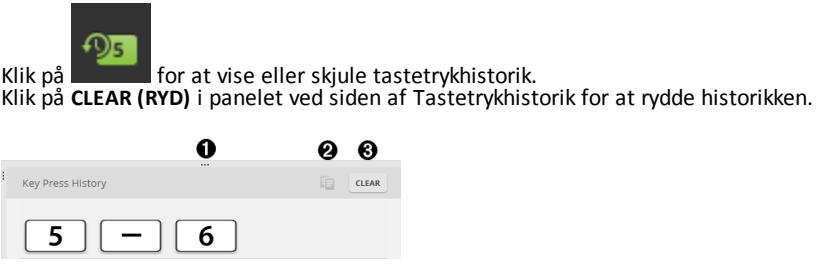

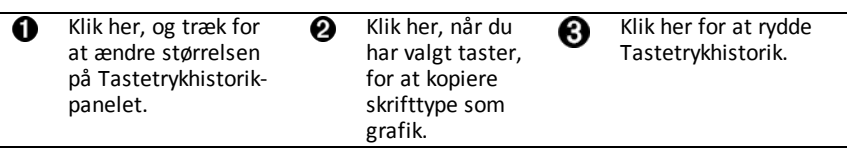

Når du trykker ryd, vil du se denne informationskasse:

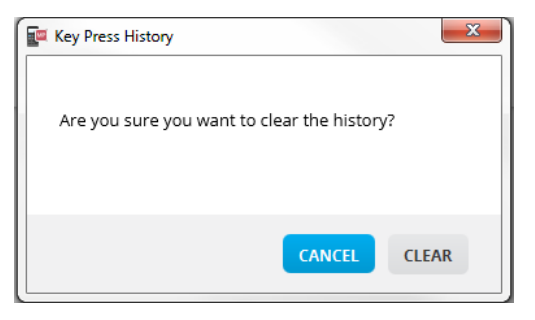

# <span id="page-13-0"></span>*Kopiering af tastetrykhistorik til en anden applikation*

Du kan kopiere alle eller kun en markeret del af tastetrykhistorikken til en anden

applikation som et tekstbehandlingsprogram. Du kan kopiere tastegrafikken  $\Box$ som den vises i tastetrykhistorikpanelet, eller du kan kopiere tastetrykkene som skrifttypeteksttegnene  $\boxed{5}$   $\boxed{-}$   $\boxed{6}$ .

**Bemærk**: Når du kopierer taster som teksttegn i en skrifttype, anvender de pågældende tegn skrifttypen **TI30EmuKeys**. Kun skrifttyper for primære taster indsættes. Skrifttyper for sekundære taster kan ikke indsættes fra funktionen til kopiering som skrifttype i TI-SmartView™. Du kan indsætte sekundære funktioner manuelt ved hjælp af den installerede skrifttype. Denne skrifttype installeres automatisk på computeren, når du installerer softwaren TI- SmartView™ til MathPrint™-lommeregnere.

#### **Sådan kopieres taster som grafik eller teksttegn i en skrifttype**

1. Marker tasten(erne), du vil kopiere. For at vælge taster i Tastetrykhistorik-panelet, bruges en af følgende metoder:

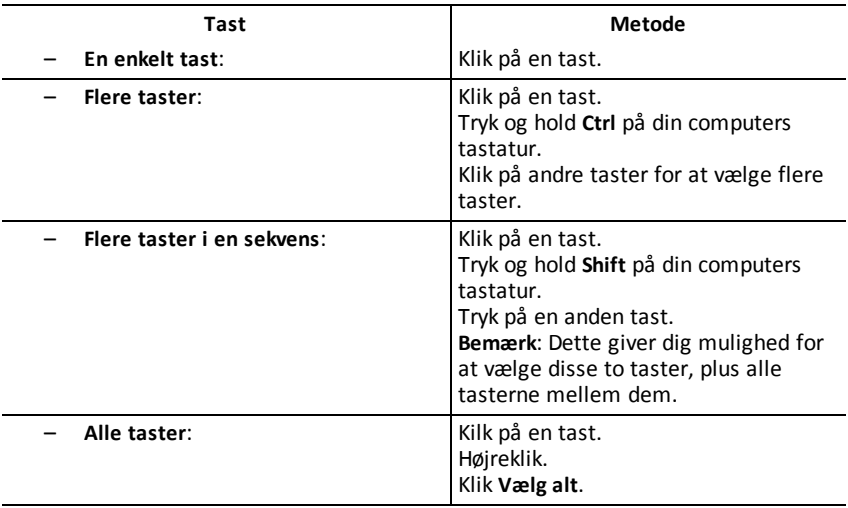

**Bemærk**: Sådan ser en tast ud, før og efter du vælger den.

**Før: Efter:**

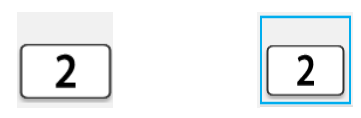

- 2. Vælg taster
- 3. Klik på **Edit (Rediger) > Copy (Kopier)** (for at kopiere taster som grafik).

eller

Klik på **Edit (Rediger) > Copy As Font (Kopier som skrifttype)** (for at kopiere taster som skrifttypetegn)  $\boxed{5}$   $\boxed{-}$   $\boxed{6}$ .

- 4. Skift til en anden applikation.
- 5. Indsæt tasterne på den korrekte plads.

#### **Bemærk**:

- Du kan også trække de markerede taster til den nye applikation som grafik.
- Du kan også ændre størrelsen på tastegrafikken, efter du har indsat dem i en ny applikation.
- I visse applikationer kan de indsatte tegn blive vist som den skrifttype, der er aktiveret på det pågældende sted, så de overhovedet ikke ligner taster på en videnskabelig lommeregner. Anvend om nødvendigt skrifttypen **TI30EmuKeys** på tegnene. Se hjælpefilen til den destinationsapplikation du benytter for at få oplysninger om, hvordan en skrifttype anvendes på tegnene.

# <span id="page-15-0"></span>*Ændring af størrelsen på TI-SmartView™ Emulators store visningsskærm*

Klik på og træk i kanten af Stor Visningsskærm-panelet for at ændre størrelsen.

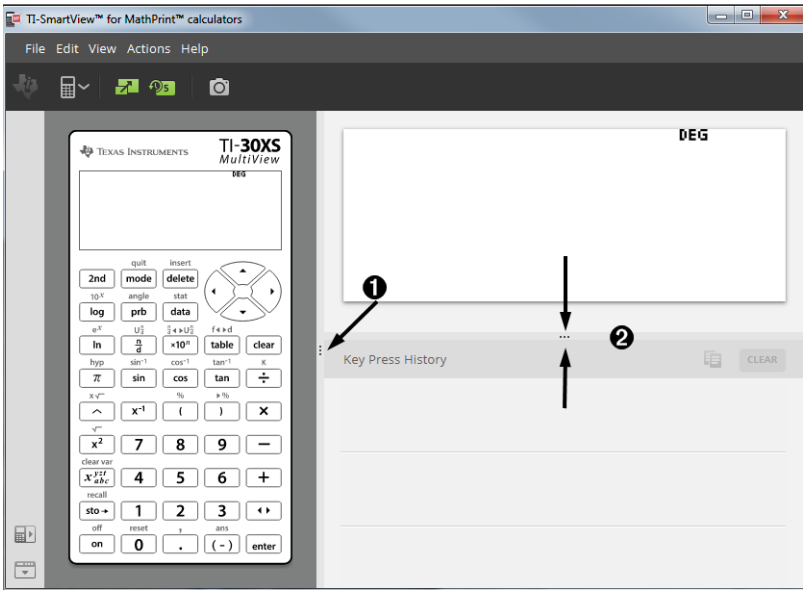

**Bemærk**: Alle disse er venstre/højre-handlinger, undtagen Tastetrykhistorik, som er træk op eller ned for at ændre størrelse.

### <span id="page-15-1"></span>*Placering af Emulator og Værktøjslinjer*

鬥

**Emulator position Left/Right (Emulatorplacering Venstre/Højre)** – til at ■↑ skifte mellem venstre- og højrehåndsvisning af den videnskabelige lommeregners skærm. Dette er bekvemt, når der projiceres på et interaktivt Whiteboard.

**Tool Bar Top/Bottom (Værktøjsbjælke Øverst/Nederst)** – til at skifte værktøjslinjen mellem øverst og nederst på skærmen. Dette er bekvemt, når der projiceres på et interaktivt Whiteboard.

# <span id="page-16-0"></span>*Altid forrest*

Vælg denne mulighed i Visningsmenuen for at holde vinduerne for TI-SmartView™ emulatoren til MathPrint™-regnere foran ethvert andet åbent computersoftwarevindue. Svarende til at have regneren liggende på dit skrivebord, oven på dine papirer! Placér vinduet på din computers skrivebord, hvor det ligger bedst som "Altid forrest."

Deaktivér "Altid forrest," fravælg menuemnet i Visningsmenuen. Der er ikke noget værktøjslinjeikon til denne funktion, og ingen anden indikator end krydset i menuen når den er aktiv.

#### **Noter:**

Vinduet for TI-SmartView™-emulatoren til MathPrint™-lommeregnere og Skærmfangstvinduet vil begge være "Altid forrest" og skifte til forrest afhængigt af deres placering.

"Altid forrest." anbefales ikke ved fuld skærm, da alle andre vinduer vil være bag TI-SmartView™-emulatoren til MathPrint™-lommeregnere.

# <span id="page-17-0"></span>**Sådan bruges skærmfangst**

Du kan indfange den aktuelle specifikke lommeregnerskærm ved hjælp af skærmfangerværktøjet i TI-SmartView™-emulatoren til MathPrint™-lommeregnere.

Sådan bruges skærmfangst:

Klik på **på værktøjslinjen.** 

Dette vindue vises:

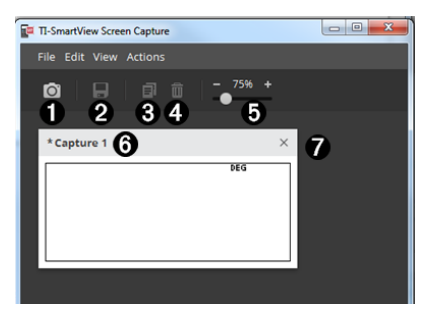

<span id="page-18-0"></span>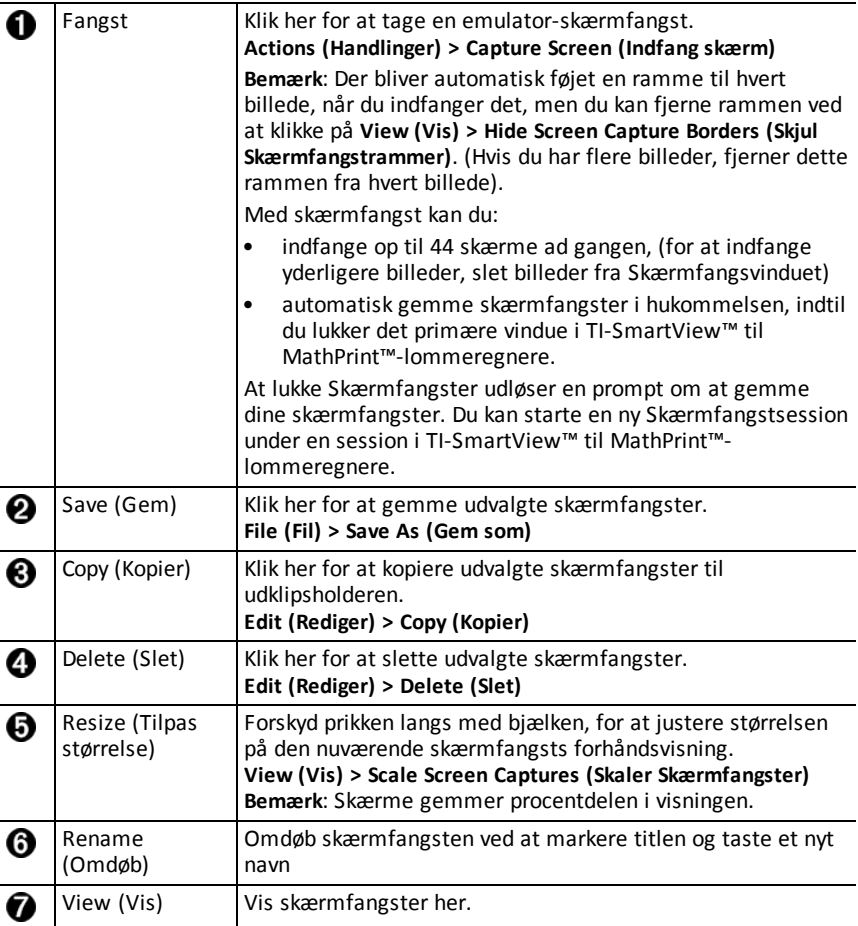

### <span id="page-18-1"></span>*Trække og slippe en skærm til en anden applikation*

Du kan trække og slippe og indsætte enhver skærm i TI-SmartView™-emulatoren til MathPrint™-lommeregnere til en anden applikation.

De skærme i TI-SmartView™-emulatoren til MathPrint™-lommeregnere, som kan trækkes og indsættes, omfatter følgende:

- Skærmen over tastaturet i Emulatorpanelet.
- Stor Visningsskærm-panel
- Gemte eller ikke-gemte skærmfangster i Skærmfangstvinduet

# <span id="page-19-0"></span>**Tastaturtilknytning**

Du kan bruge dit computertastatur til at trykke på en tast i stedet for at trykke på den pågældende tast på TI-SmartView™-emulatorens tastaturbillede.

# <span id="page-19-1"></span>*Anvendelse af computerens tastatur*

Hvis du vil trykke på en emulatortast ved hjælp af computerens tastatur, skal du bruge tabellen herunder for at se, hvilken tastaturtast der er knyttet til emulatortasten.

- TI-30X Pro [MathPrint™](#page-20-0) or TI-30X Plus [MathPrint™](#page-20-0) tastaturgenveje
- [TI-30XS-30XB](#page-22-0) MultiView™ tastaturgenveje
- TI-34 [MultiView™](#page-24-0) tastaturgenveje

#### <span id="page-20-0"></span>**TI-30X Pro MathPrint™ or TI-30X Plus MathPrint™**

**Eksempel:** Tryk på [W] på computerens tastatur som vist i tabellen herunder for at få vist tilstandsskærmen.

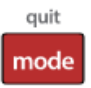

TI-30X Pro MathPrint™ tastaturgenveje:

TI-30X Plus MathPrint™ tastaturgenveje:

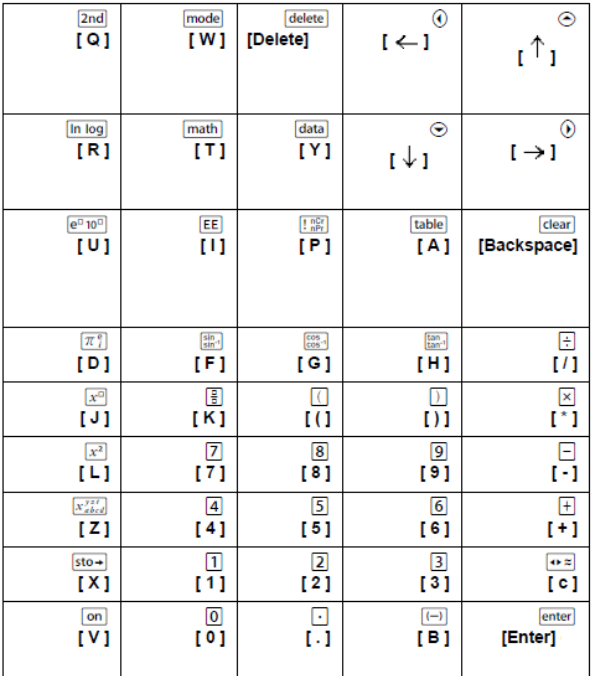

#### **\*Bemærk:**

På MAC-computerens tastatur:

- Tryk på [Slet] for delete].
- Tryk på [Tilbage] for clear].

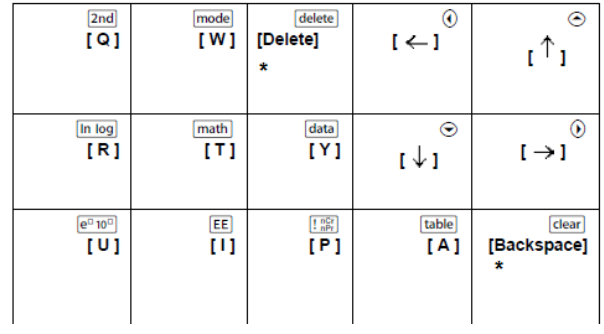

#### <span id="page-22-0"></span>**TI-30XS/30XB MultiView™**

**Eksempel:** Tryk på [W] på computerens tastatur som vist i tabellen herunder for at få vist tilstandsskærmen.

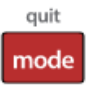

TI-30XS MultiView™ keyboard shortcuts:

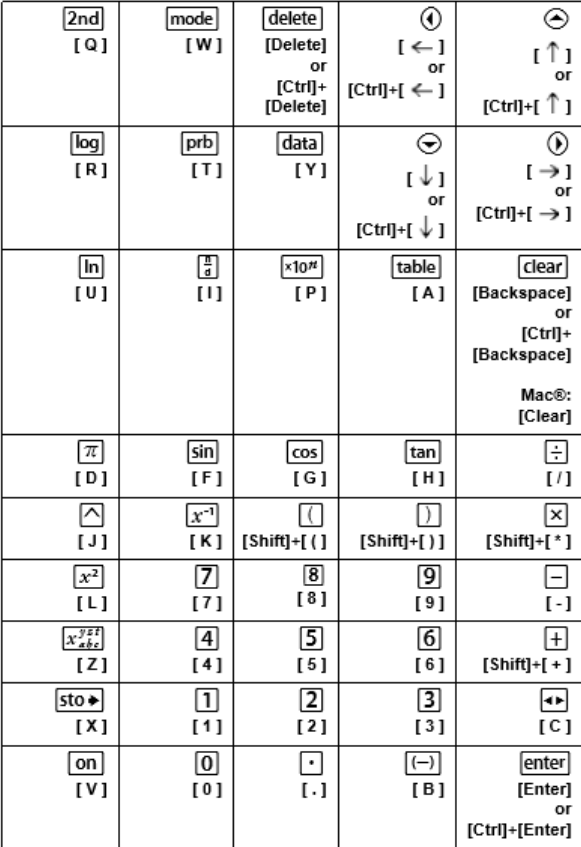

**Bemærk**: Undtagelse på MAC

#### **\*Bemærk:**

På MAC-computerens tastatur:

- Tryk på [Slet] for delete].
- Tryk på [Tilbage] for clear].

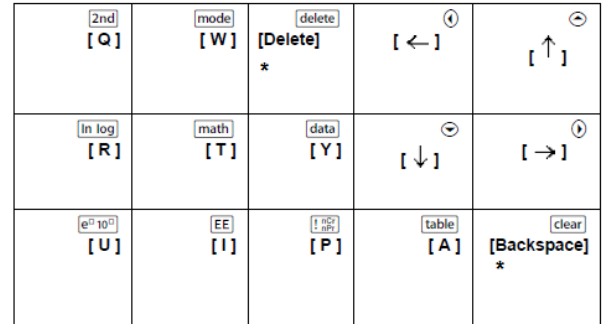

#### <span id="page-24-0"></span>**TI-34 MultiView™**

**Eksempel:** Tryk på [W] på computerens tastatur som vist i tabellen herunder for at få vist tilstandsskærmen.

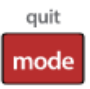

TI-34 MultiView™ keyboard shortcuts:

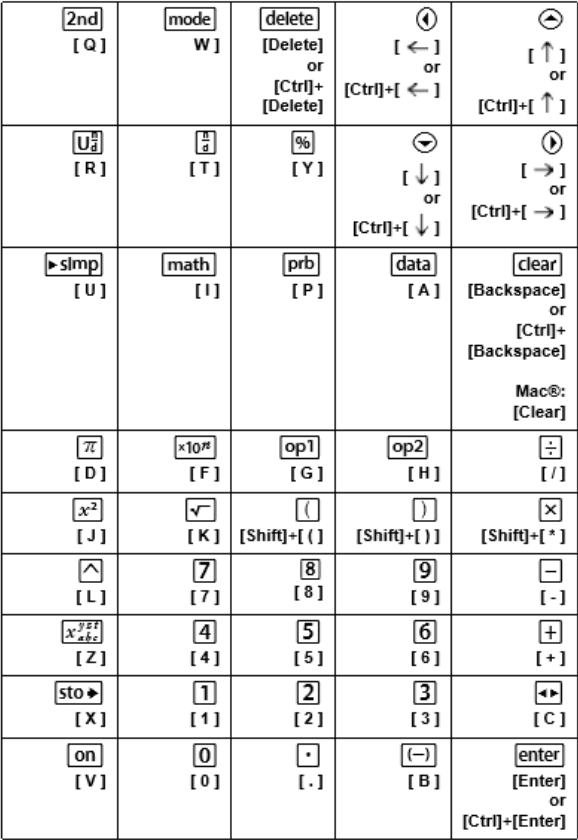

**Bemærk**: Undtagelse på MAC

#### **\*Bemærk:**

På MAC-computerens tastatur:

- Tryk på [Slet] for delete].
- Tryk på [Tilbage] for clear].

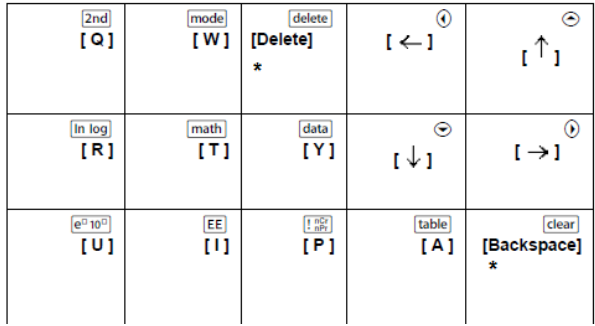

# <span id="page-26-1"></span><span id="page-26-0"></span>**Generelle oplysninger**

# *Online hjælp*

[education.ti.com/eguide](https://education.ti.com/eguide)

<span id="page-26-2"></span>Vælg dit land for at få flere produktoplysninger.

### *Kontakt TI Support*

[education.ti.com/ti-cares](https://education.ti.com/ti-cares)

<span id="page-26-3"></span>Vælg dit land for at finde ressourcer for teknisk support og andre supportressourcer.

### *Service og garanti*

#### [education.ti.com/warranty](https://education.ti.com/warranty)

Vælg dit land for at få oplysninger om varigheden og betingelserne for garantien, eller om produktservice.

Begrænset reklamationsret. Denne garanti påvirker ikke dine lovbestemte rettigheder.